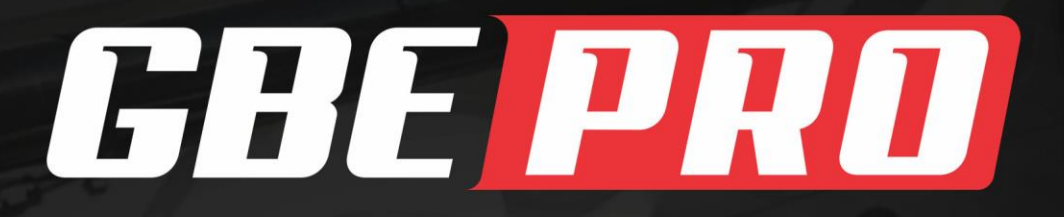

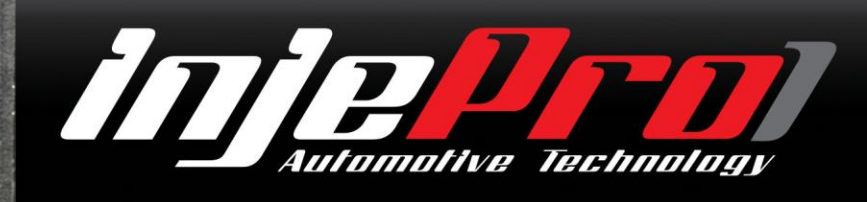

# **GBE-PRO**

# Manual de<br>*Instruções*

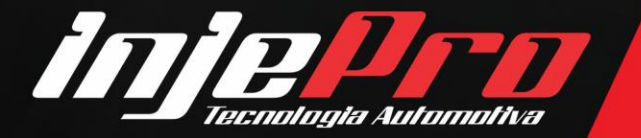

# **SUMÁRIO**

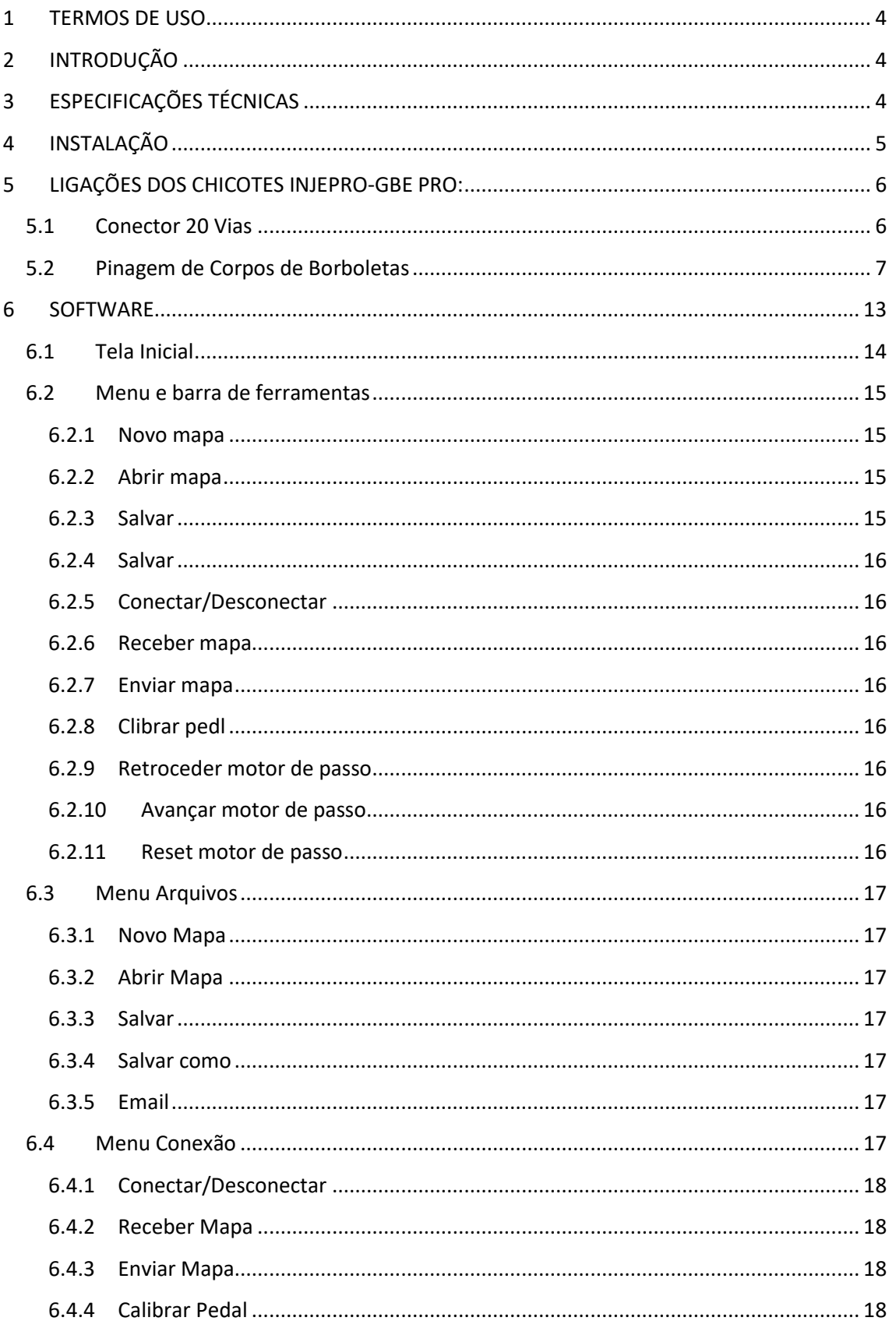

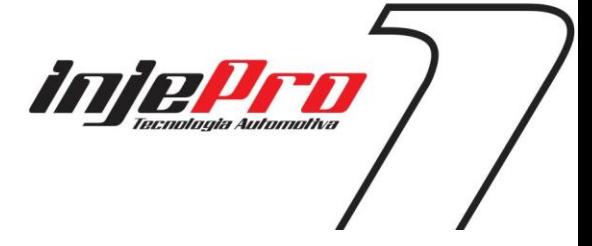

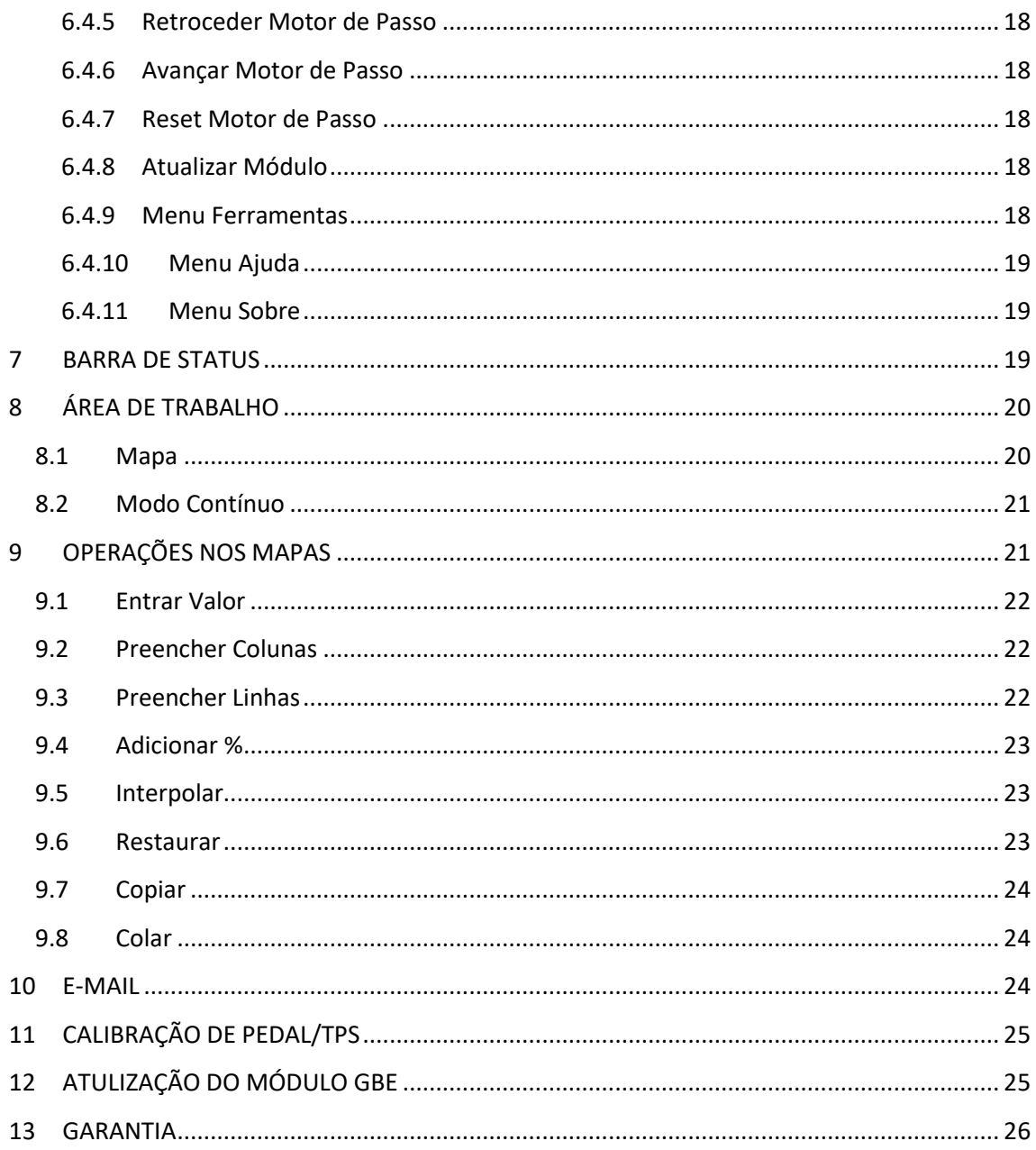

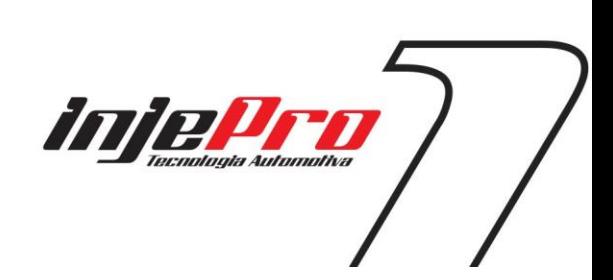

## <span id="page-3-0"></span>**1 TERMOS DE USO**

Este manual trata das funções e detalhes do produto Injepro. Leia ele com atenção que assim você vai poder extrair o máximo do que o produto poderá lhe oferecer.

A instalação do produto implica na aceitação dos nossos termos de uso e indica que assume, por sua própria responsabilidade e risco, que os usos dos produtos não violam qualquer lei ou regra no país que será utilizado.

Você também entende que este software e o produto Injepro que trabalha em conjunto é produzido para ser usado apenas para fins de competição e/ou em provas de pista fechadas, e não se destina para uso em vias públicas.

# <span id="page-3-1"></span>**2 INTRODUÇÃO**

O GBE-PRO é um controlador de corpo de borboleta eletrônico que gerencia através de mapas o tempo de abertura e fechamento da borboleta em relação ao pedal do acelerador, também possui mapas para o acerto da marcha lenta e controle de tração. Funciona com a maioria dos corpos de borboleta disponível no mercado.

# <span id="page-3-2"></span>**3 ESPECIFICAÇÕES TÉCNICAS**

- Compatível com qualquer Injeção Eletrônica Programável;
- Controle de marcha lenta automático e por rpm;
- Correção de marcha lenta para motor frio e ar-condicionado;
- Limitador de RPM configurável;
- Controle de tração;
- Conexão USB;
- Controle de velocidade de abertura da borboleta por mapeamento e força de atuação;
- Modo tempo real;
- Atualização pela internet;
- Software GBE para Windows em Inglês, Espanhol e Português.

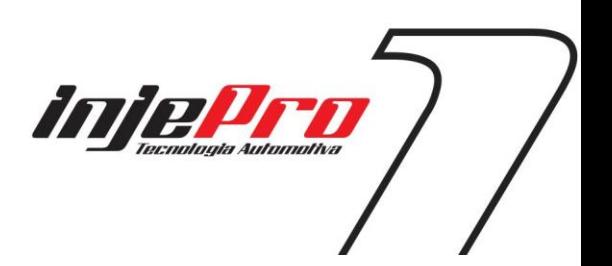

# <span id="page-4-0"></span>**INSTALAÇÃO**

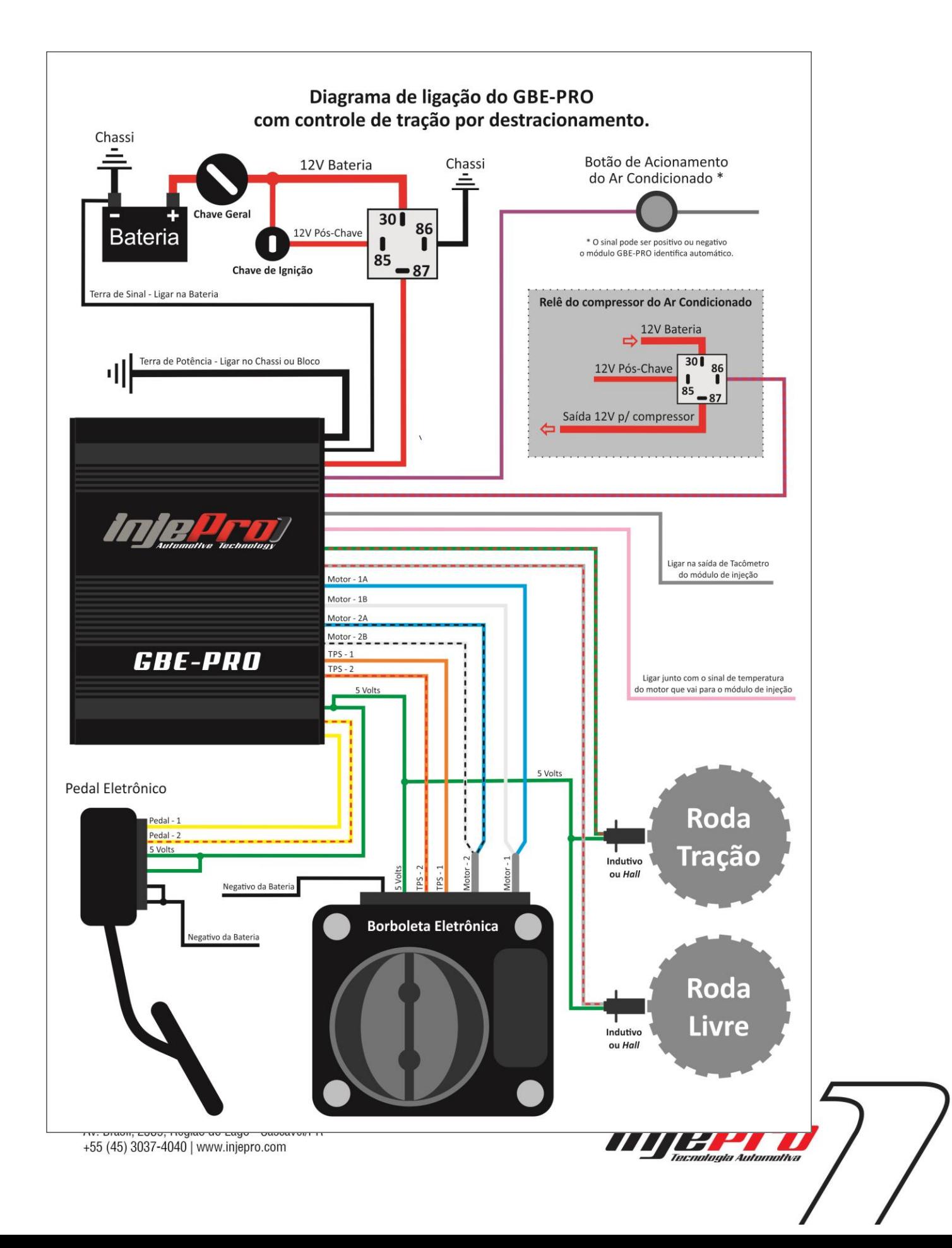

# <span id="page-5-0"></span>**5 LIGAÇÕES DOS CHICOTES INJEPRO-GBE PRO:**

#### <span id="page-5-1"></span>**5.1 Conector 20 Vias**

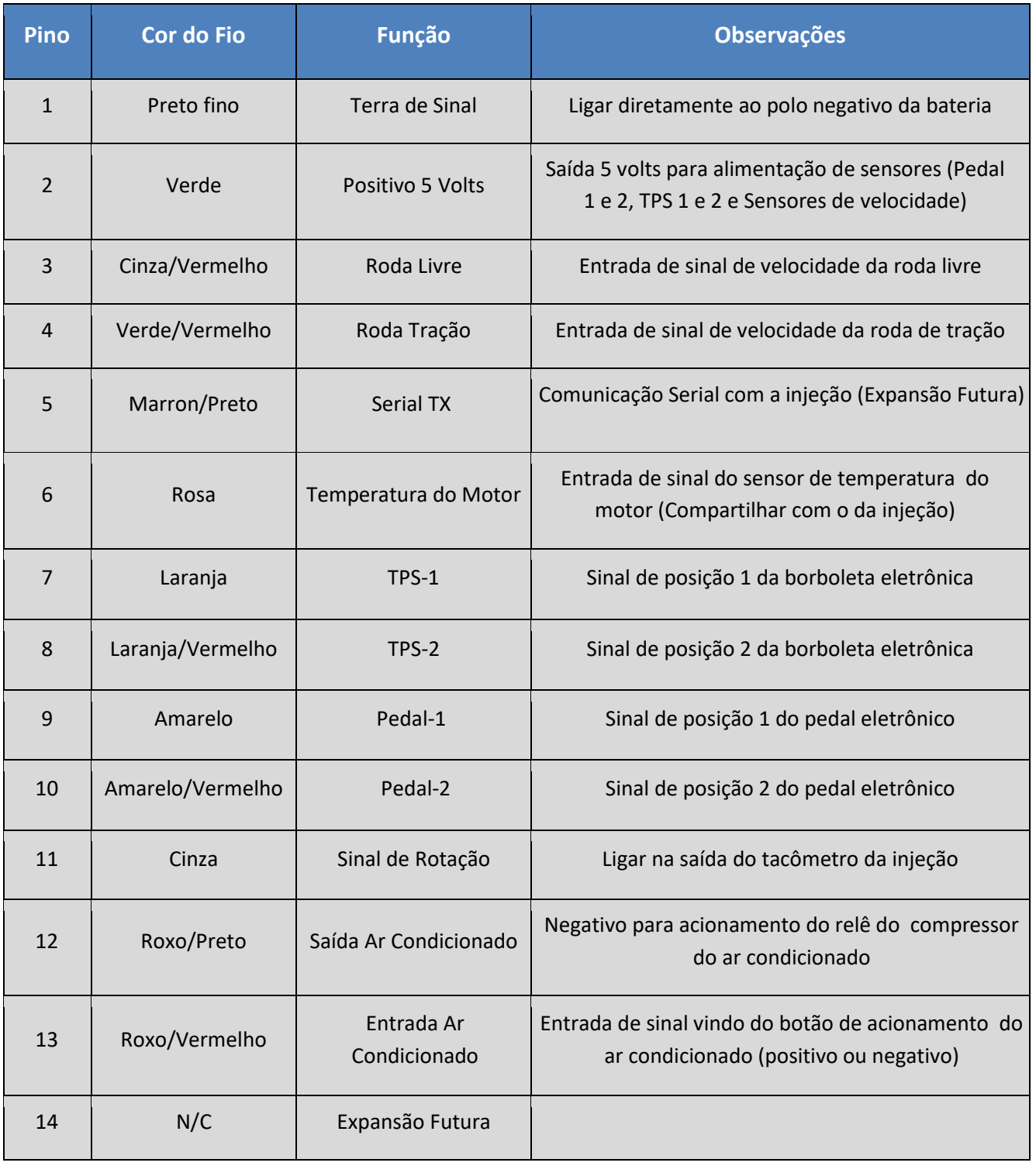

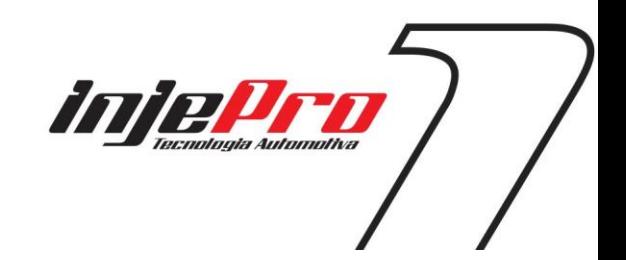

6

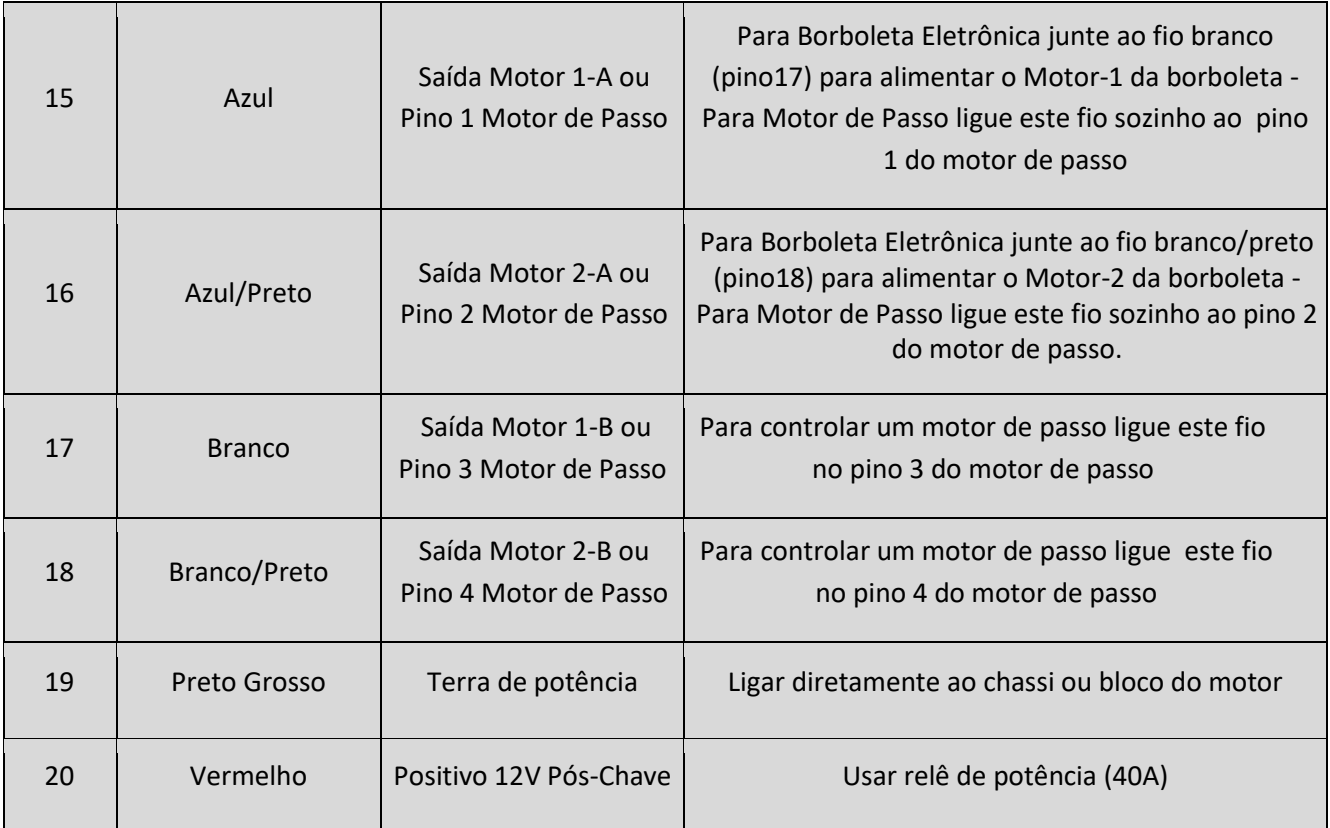

#### <span id="page-6-0"></span>**5.2 Pinagem de Corpos de Borboletas**

Abaixo estão alguns modelos de ligações de corpos de borboleta eletrônica

#### **Chevrolet Astra/Zafira 2.0 MPFi Flex 2004< – Fiat Marea 2.0 – 0280750153**

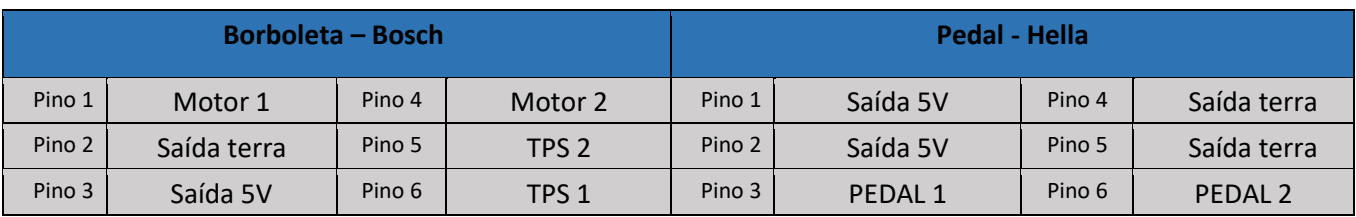

#### **Chevrolet Astra 2.0 Gas. e 2.0 16V Flex, Vectra 2.0 8V 2006< – Vectra/S10 2.4 – 0280750237 – 93338177 e Chevrolet Corsa 1.8 Flex – 0280750214**

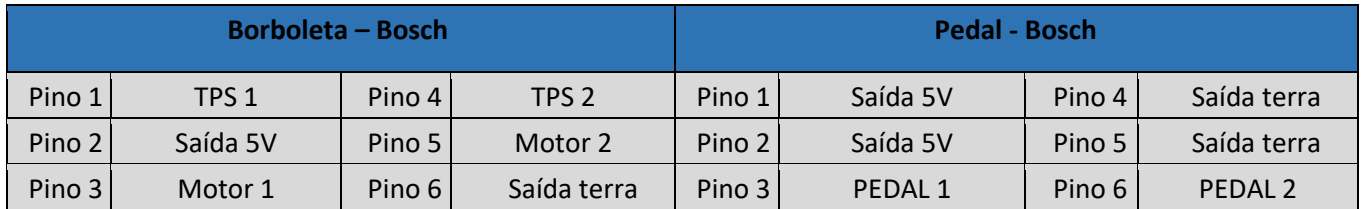

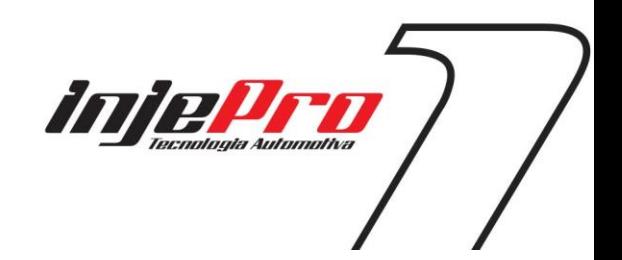

7

#### **Chevrolet Captiva – 8AA995AA**

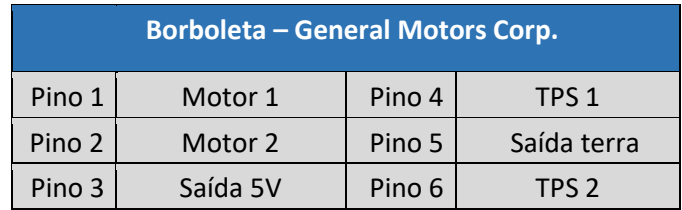

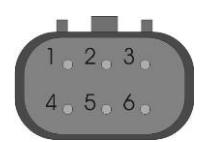

*Conector do corpo de borboletas – Chevrolet Captiva*

#### **Chevrolet Omega Australiano – 12595829 – GY23 – 08295A**

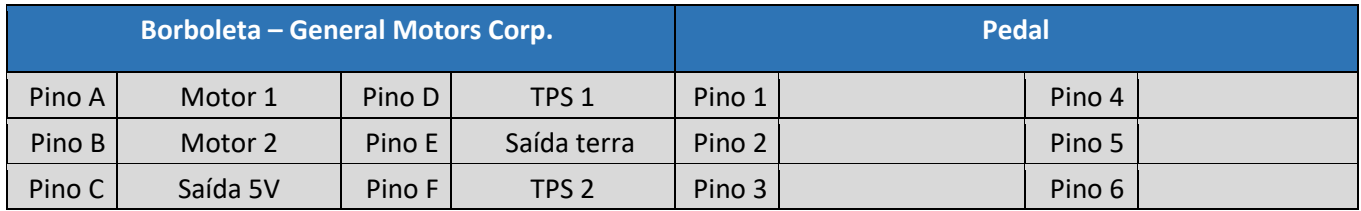

#### **Chevrolet Corvette V8 – STOCK CAR – 233905109 – 0484A – 0531A**

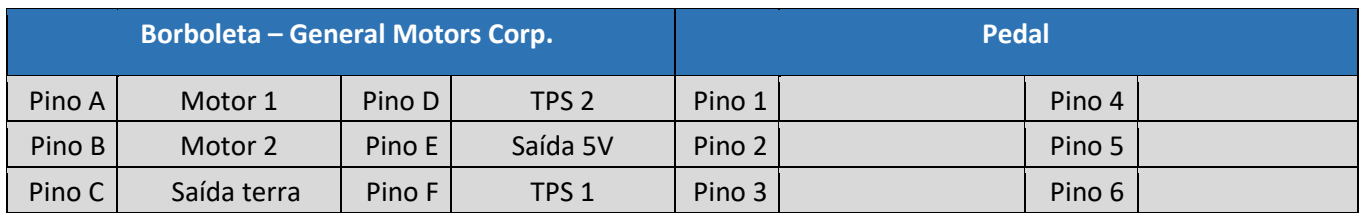

#### **Fiat Dobló, Idea, Palio, Stilo 1.8 – Chevrolet Corsa, Meriva, Montana 1.4 e 1.8 Flex 2006 em diante 93397828 – 94705388**

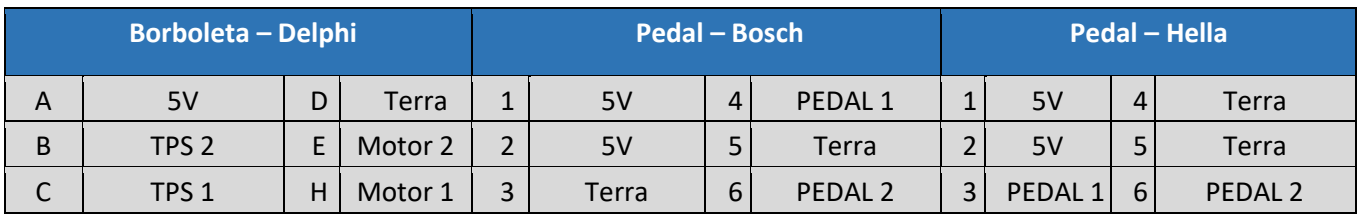

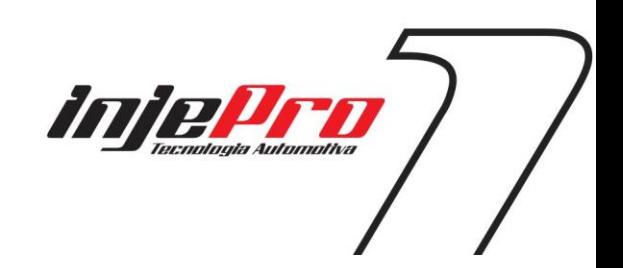

8

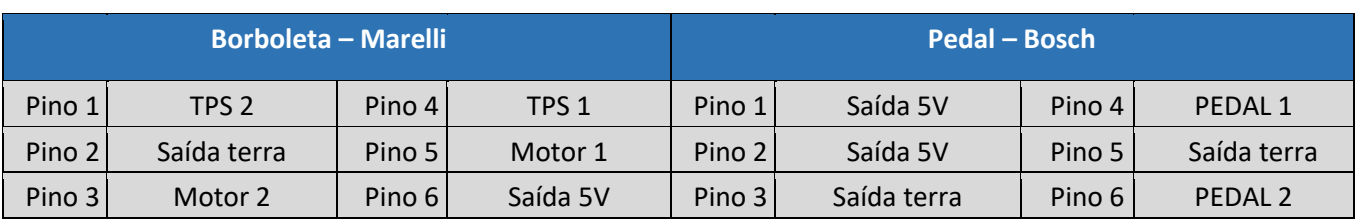

#### **Fiat Idea, Palio, Punto, Siena, Strada 1.4 Flex – Motor Fire 1.0 8V – 73502387 – 36SMF7 – 44SMF8**

#### **Fiat Punto 1.4 T-Jet – 0280750137**

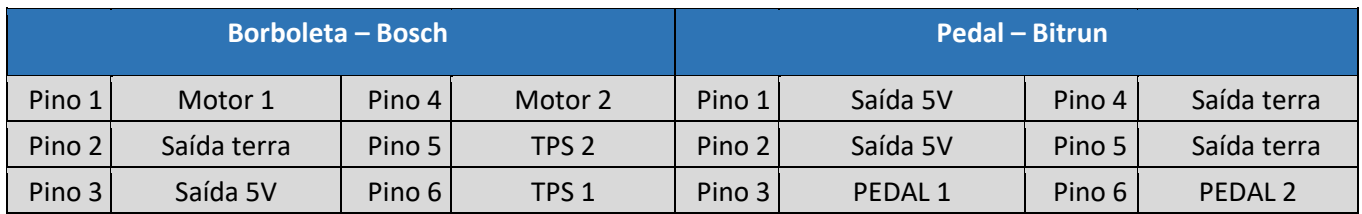

#### **Fiat Marea 2.4 – 0205003052**

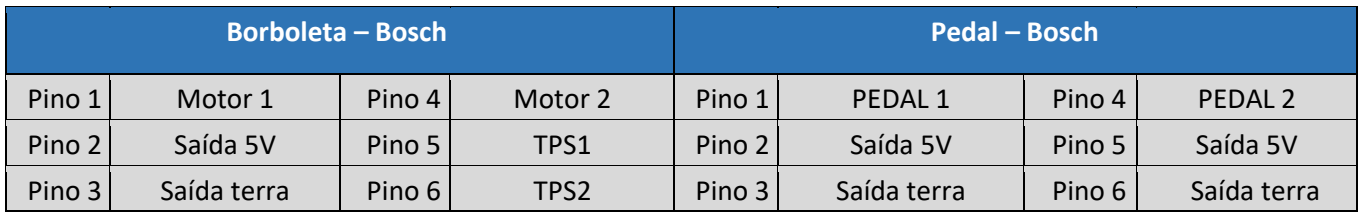

**Audi A3 1.8 Aspirado – 06A133064M – 408237111015 – Audi S3 Turbo – 06A133062C – 0280750036 Audi A4, A6, S4, S6 2.4 e 2.8 – 0280750003 - 078133062 – VW Golf VR6 – 0205003053 - 021133062 VW Gol G4 1.0 8V Flex - 030133062D – 408238371004 – VW Bora, Polo – 06G133062B VW Golf 1.6, Fox, Gol G5, Polo 1.0 e 1.6, Gol/Parati G3 1.6 – 036133062P – 032133062 – 408238373R002**

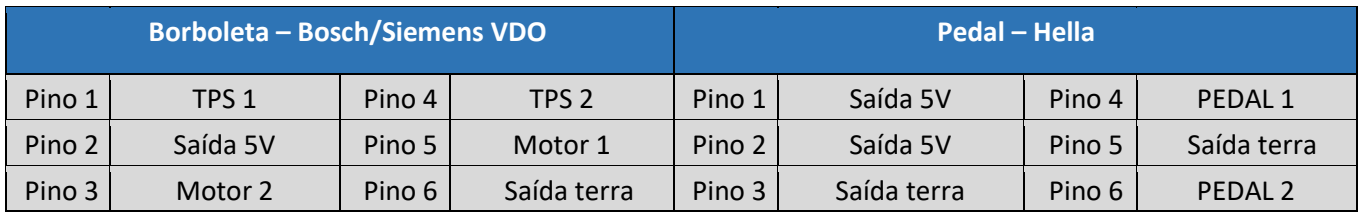

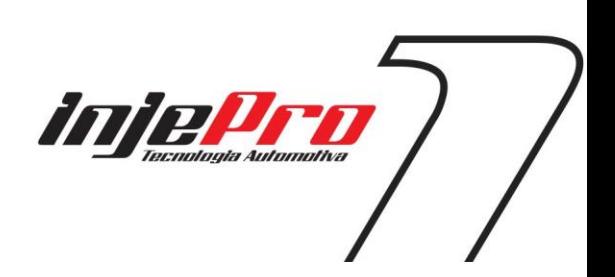

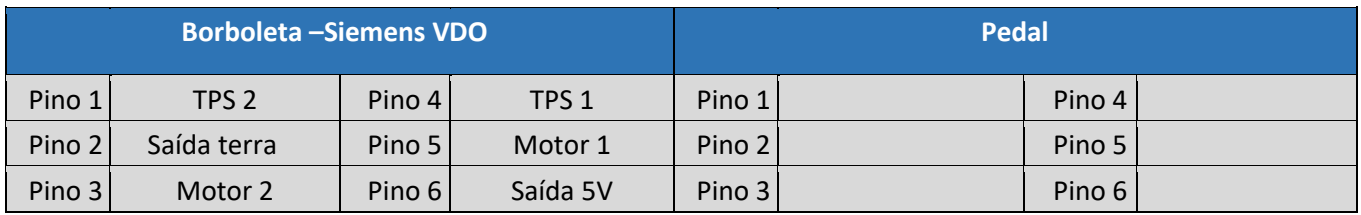

#### **VW Golf R32 – 408238329001 – 022133062**

#### **Ford Fusion 2.3L – 6E5G-9F991-A – L3H1 – 093000917 – 4H24**

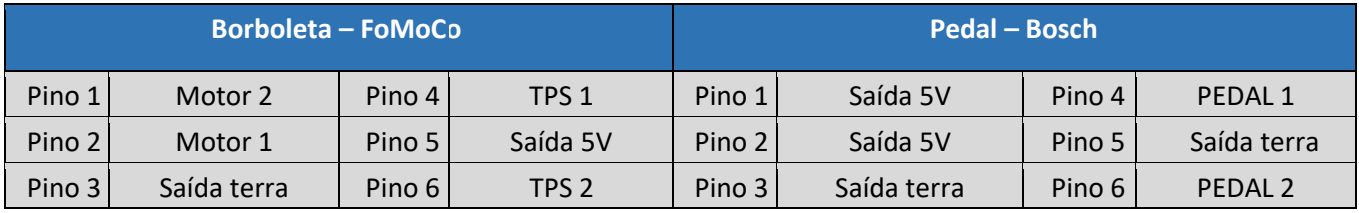

#### **BMW 120 e 320 (2007 a 2009) – 1354-7561066-01**

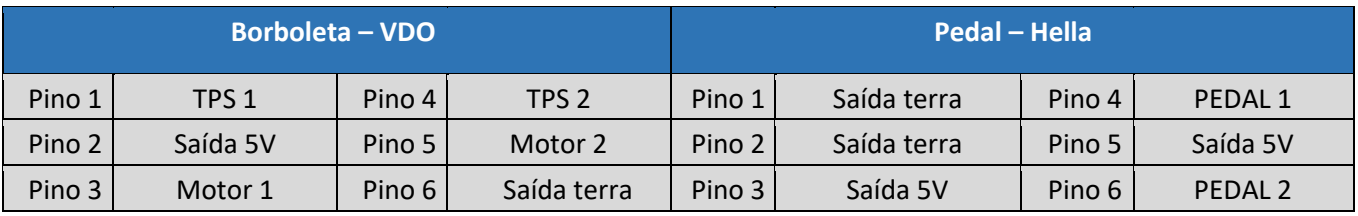

#### **BMW 540 – 408238426001**

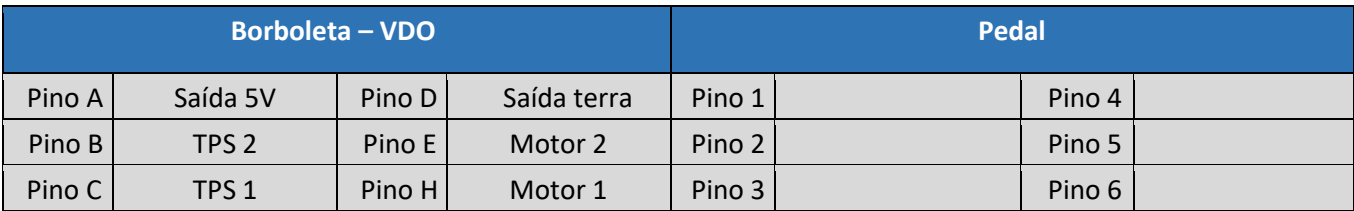

#### **Honda Accord – GMA3A – U10896044142 Mitsubishi Pajero Full – 8J06H – 1450A098**

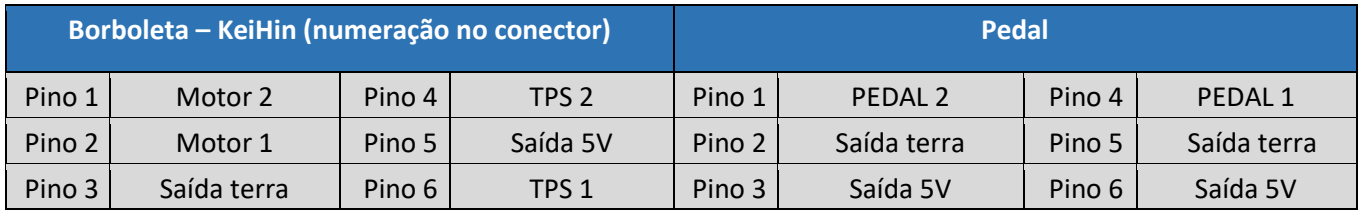

#### **Mercedes Benz V12 – 1996 a 2001**

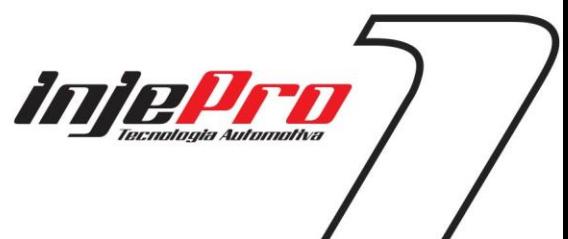

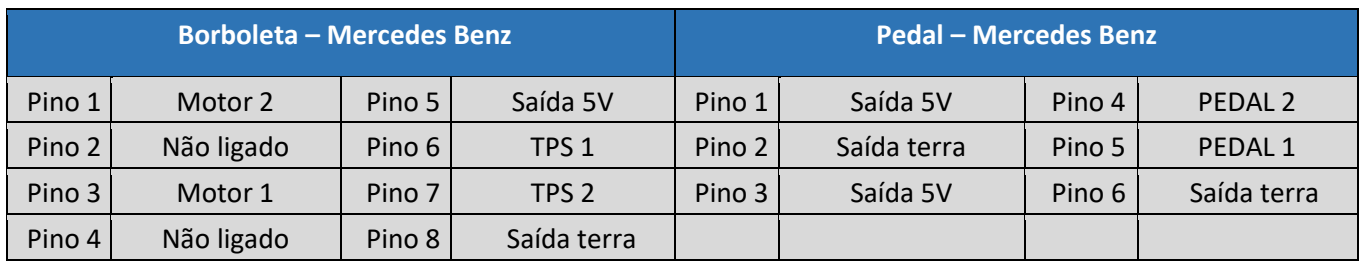

#### **Nissan 350Z – SERA576-01 – S 0 6325 0 2**

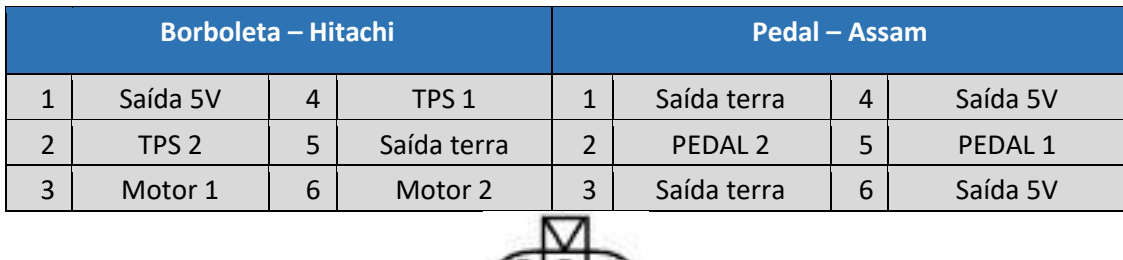

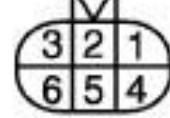

Vista da Borboleta e do Pedal

### **Peugeot/Citroën 1.6 16V todos – 0280750085**

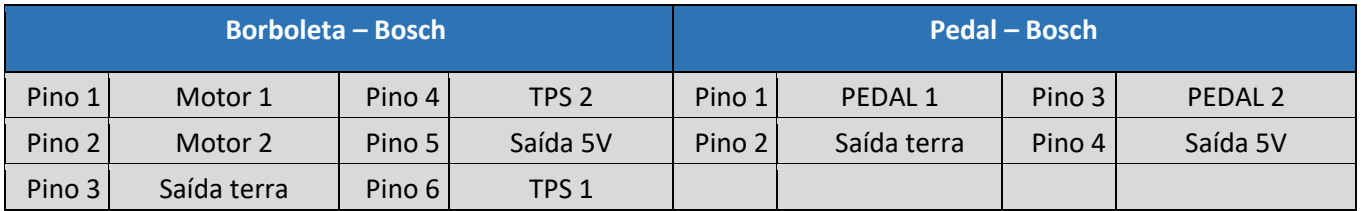

#### **Toyota Lexus ES430 – 89452-30150 – 3D 17 – 22030-20030 – 3D22 – 00083**

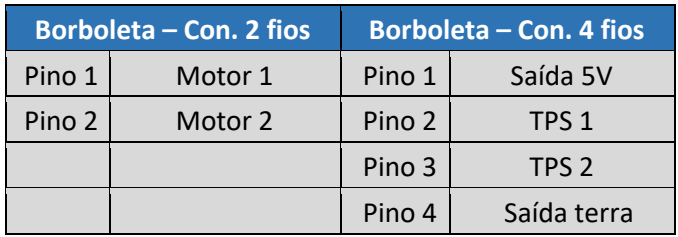

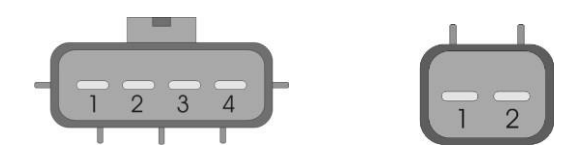

**Viper V10 8.4L – 0280750205**

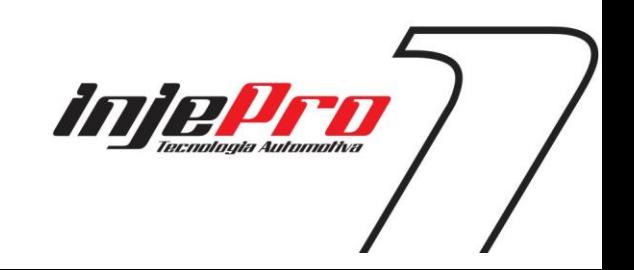

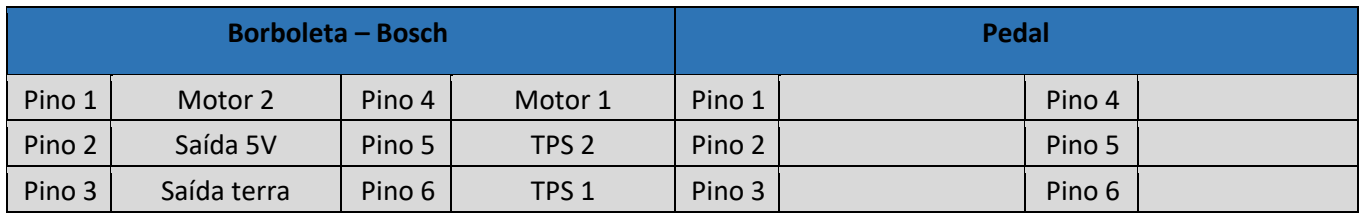

#### **Subaru 2.5 2012 – GMB6A U21657001142**

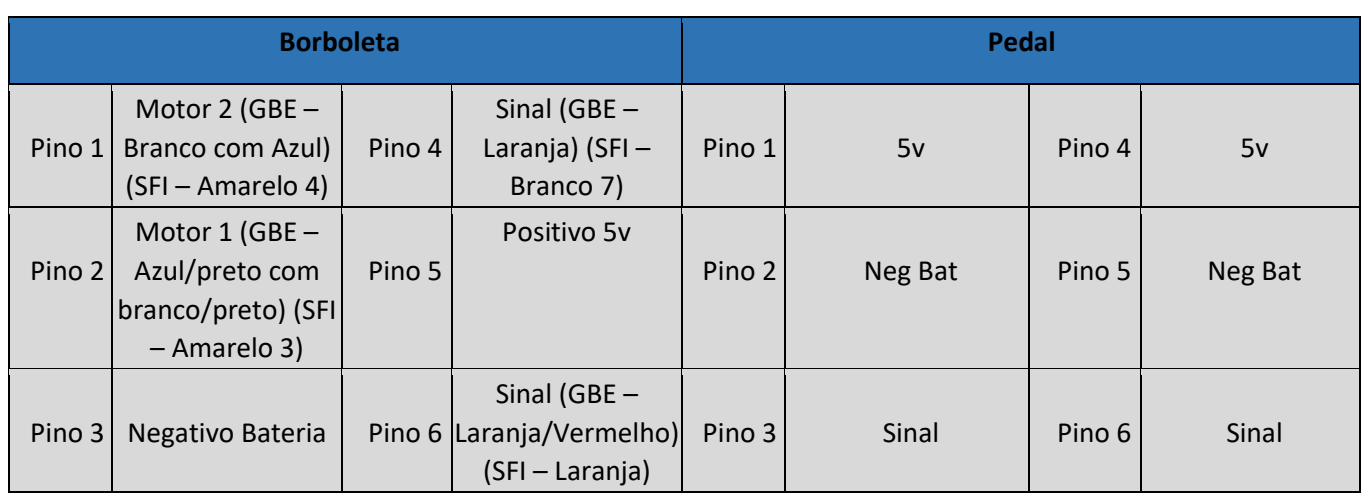

#### **Motor Camaro LS3 095105109\_1108ª**

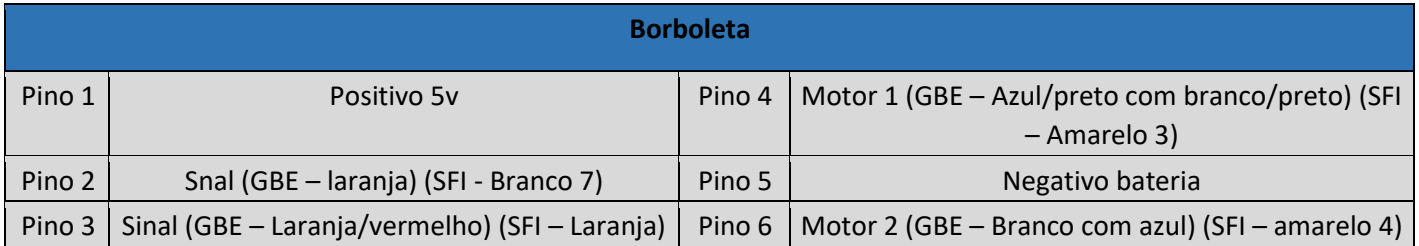

#### **Nissan 16V 8WA60-01A 8G14B07537K01H**

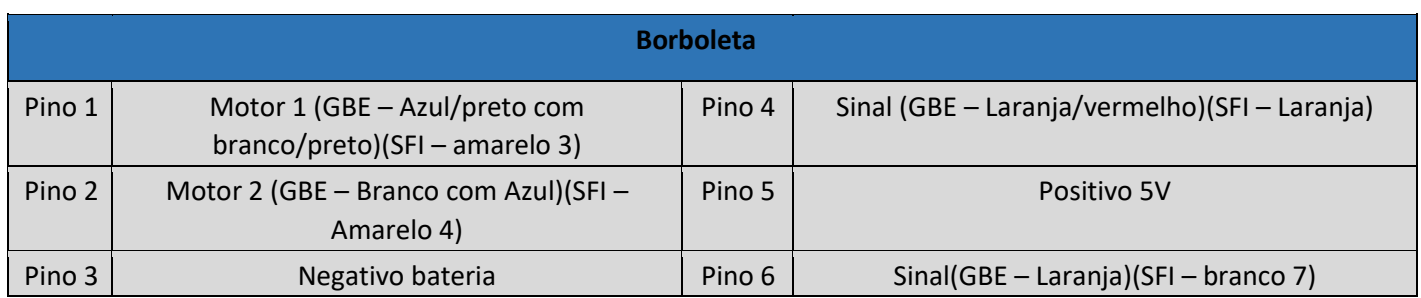

#### **Vectra Chevrolet 93338177 – Bosch 0280750237**

 **Borboleta**

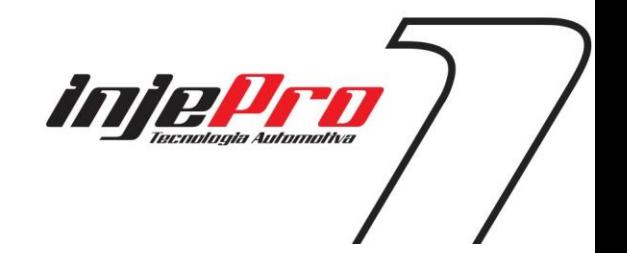

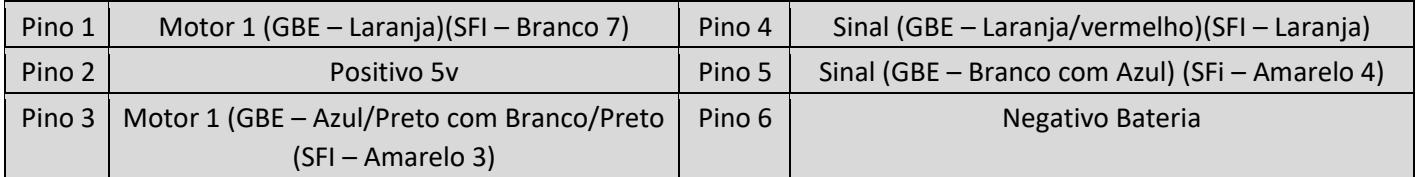

#### **Borboleta Volkswagen 93338177**

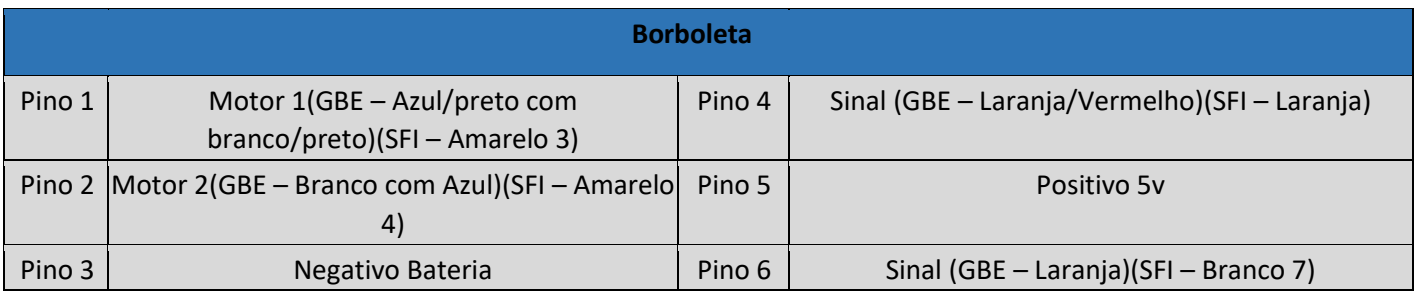

#### **Honda SI**

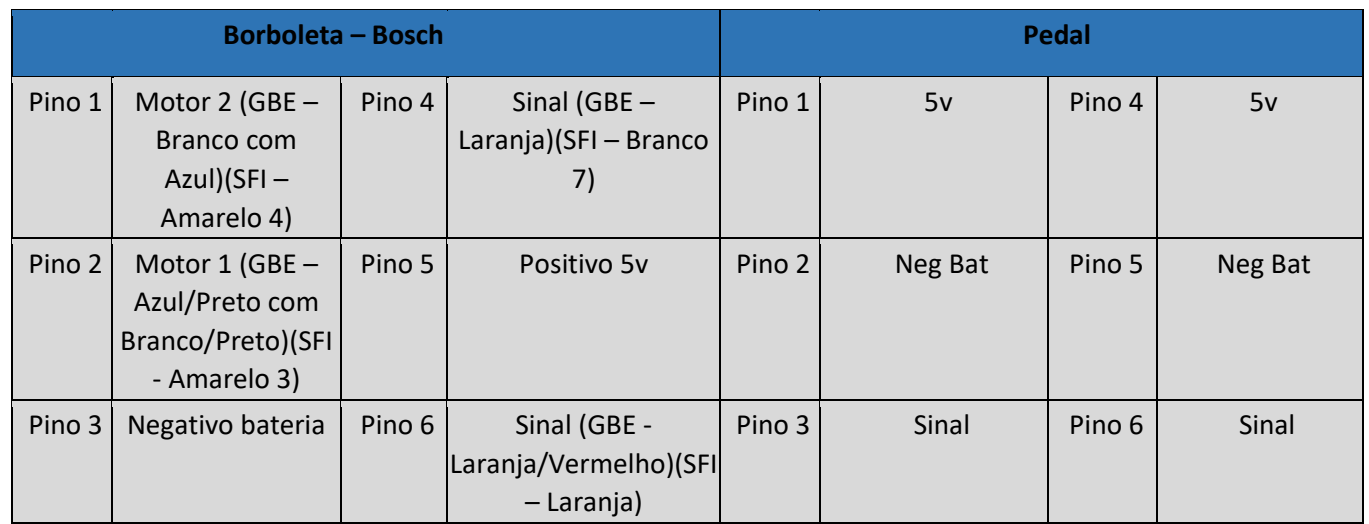

#### <span id="page-12-0"></span>**6 SOFTWARE**

O software GBE para computadores Windows tem como finalidade manipular os parâmetros do módulo INJEPRO GBE e nas seções a seguir descreve-se o seu uso e as suas funções. Este software é a maneira padrão para gerenciar o módulo, e a sua instalação é gratuita, podendo ser feita através do CD incluso na caixa do módulo ou através de download no site da INJEPRO

www.injepro.com/downloads

Todas as funções disponíveis no módulo podem ser acessadas e utilizadas através do software, bem como ferramentas adicionais que o software oferece que facilitam o acerto e manipulação do módulo.

Entre as principais funções estão:

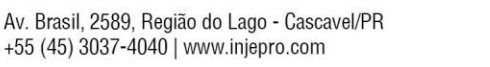

- Conexão USB automática: o software reconhece e conecta automaticamente ao módulo quando ele é inserido em uma porta USB do computador;
- Assistente para calibração de pedal: o software possui um assistente que ajuda e dá os passos necessários para a calibração do pedal;
- Ferramentas para manipulação das tabelas: preencher coluna, preencher linha, interpolação, adicionar porcentagem e diversas outras ferramentas, que facilitam a manipulação dos mapas;
- Essas e mais diversas outras funções que serão descritas nas seções a seguir.

#### <span id="page-13-0"></span>**6.1 Tela Inicial**

A Figura 1 mostra a tela inicial do software com o módulo conectado. Nesta tela podemos ver na parte superior a barra de ferramentas, e na parte inferior a barra de status. Na parte central da tela temos tanto os parâmetros que podem ser configurados pelo software quanto o modo continuo quando selecionado. Nesta figura vemos 3 regiões enumeradas, e cada uma destas regiões está descrita na Tabela 1.

#### **Nº Nome Descrição**

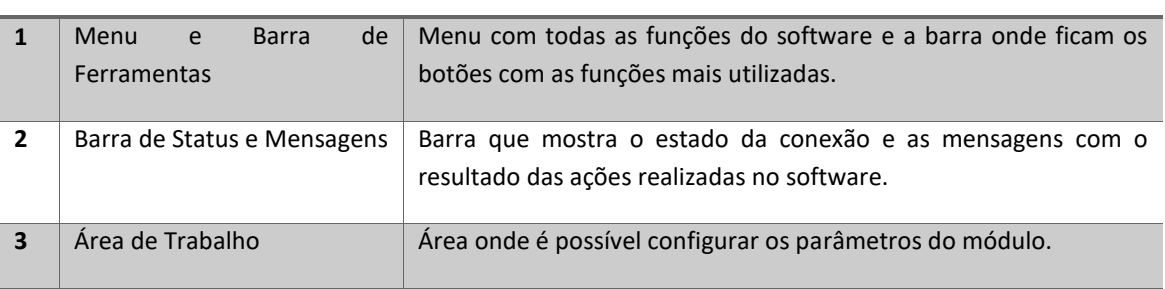

*Tabela 1-Funções da tela Inicial*

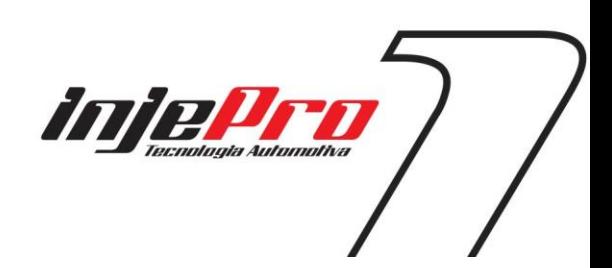

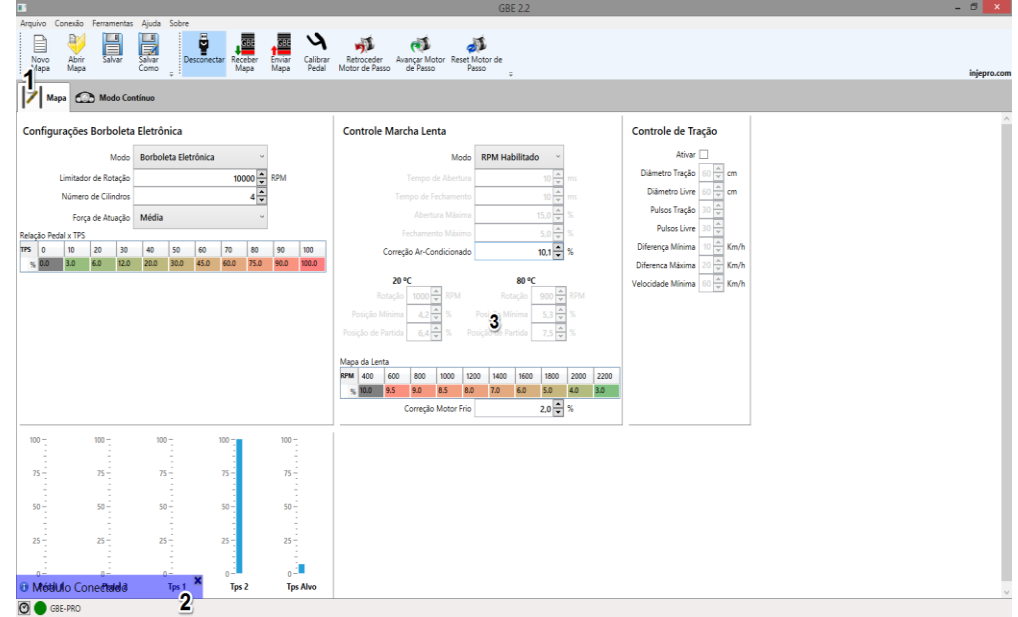

*Figura 1-Tela Inicial*

#### <span id="page-14-0"></span>**6.2 Menu e barra de ferramentas**

Nesta barra estão os botões com as funções mais utilizadas e importantes. A Figura 2 abaixo mostra esta barra em detalhes e a seguir é explicado o funcionamento de cada um destes botões.

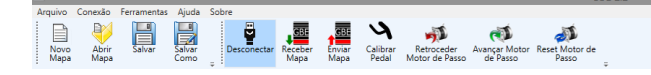

*Figura 2-Menu e barra de ferramentas*

#### <span id="page-14-1"></span>**6.2.1 Novo mapa**

Atalho: "Ctrl+N".

Este botão cria um novo mapa com valores padrões.

Atenção, ao criar um mapa através desta função, é necessário enviar o mapa para o módulo e então calibrar o pedal para que o módulo funcione corretamente.

#### <span id="page-14-2"></span>**6.2.2 Abrir mapa**

Atalho: "Ctrl+O".

Este botão abre um mapa salvo em um arquivo.

#### <span id="page-14-3"></span>**6.2.3 Salvar** Atalho: "Ctrl+S"

Este botão salva em um arquivo as alterações feitas no mapa. Se o mapa já foi aberto de um arquivo as alterações serão salvas neste mesmo arquivo, caso contrário será requisitado o nome do arquivo e a pasta onde deseja salvar o mesmo.

Este botão está habilitado apenas se um mapa estiver aberto.

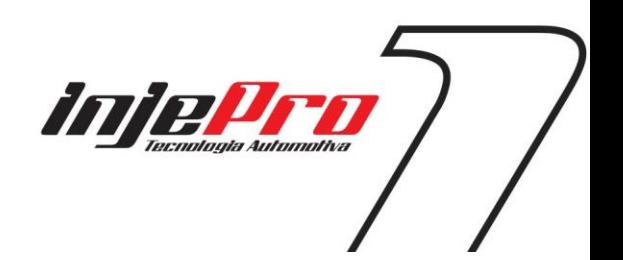

#### <span id="page-15-0"></span>**6.2.4 Salvar**

Salva as alterações feitas no mapa em um novo arquivo. É utilizado para criar uma cópia de um arquivo de mapa.

Este botão está habilitado apenas se um mapa estiver aberto.

#### <span id="page-15-1"></span>**6.2.5 Conectar/Desconectar**

Se o módulo não estiver conectado este botão serve para requisitar conexão com o módulo, se estiver conectado, requisita desconexão com o módulo.

Como o software conecta-se automaticamente, ele serve também como mostrador do status da conexão porque o seu estado é atualizado quando o software se conecta (veja também a seção **Erro! Fonte de referência não encontrada.**).

Atenção, devido à grande variedade de computadores em que o software pode ser instalado, pode haver situações em que alguma incompatibilidade não permita que o software se conecte ao módulo. Caso o seu módulo não esteja conectando, entre em contato com a INJEPRO para verificarmos qual o problema.

#### <span id="page-15-2"></span>**6.2.6 Receber mapa**

Este botão recebe o mapa contido no módulo e só estará ativado se o módulo estiver conectado ao software.

#### <span id="page-15-3"></span>**6.2.7 Enviar mapa**

Este botão envia o mapa atual que está sendo trabalhado no software para o módulo e só estará ativado se o módulo estiver conectado ao software.

#### <span id="page-15-4"></span>**6.2.8 Clibrar pedal**

Este botão ativa o assistente de calibração de pedal e borboleta. Este assistente ajuda com um passo a passo a calibrar o pedal. Este assistente será mostrado na seção [CALIBRAÇÃO DE PEDAL/TPS.](#page-24-0)

Esta ferramenta só é habilitada com o módulo conectado.

#### <span id="page-15-5"></span>**6.2.9 Retroceder motor de passo**

Quando o GBE está configurado para gerenciar um motor de passo este botão retrocede o motor de passo, diminuindo assim a abertura da borboleta na marcha lenta.

Esta ferramenta só é habilitada com o módulo conectado.

#### <span id="page-15-6"></span>**6.2.10 Avançar motor de passo**

Quando o GBE está configurado para gerenciar um motor de passo este botão avança o motor de passo, aumentando assim a abertura da borboleta na marcha lenta.

Esta ferramenta só é habilitada com o módulo conectado.

#### <span id="page-15-7"></span>**6.2.11 Reset motor de passo**

Este botão faz com que a abertura da borboleta volte ao padrão.

Esta ferramenta só é habilitada com o módulo conectado.

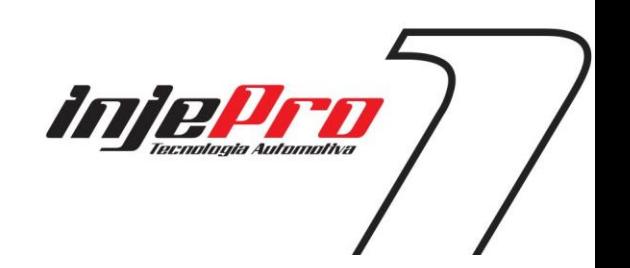

<span id="page-16-0"></span>Este menu possui algumas funções comuns relacionadas aos arquivos. A [Figura 3](#page-16-7) mostra este menu. Abaixo segue o que faz cada uma das funções.

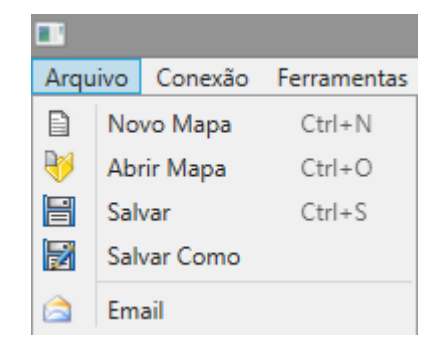

<span id="page-16-7"></span>*Figura 3-Menu Arquivos*

#### <span id="page-16-1"></span>**6.3.1 Novo Mapa**

A mesma função que o botão de mesmo nome na barra de ferramentas. Veja a seção **Erro! Fonte de referência não encontrada.** para mais informações.

#### <span id="page-16-2"></span>**6.3.2 Abrir Mapa**

Mesma função que o botão Abrir Mapa na barra de ferramentas.

#### <span id="page-16-3"></span>**6.3.3 Salvar**

Mesma função que o botão Salvar na barra de ferramentas.

#### <span id="page-16-4"></span>**6.3.4 Salvar como**

Mesma função que o botão Salvar como na barra de ferramentas.

#### <span id="page-16-5"></span>**6.3.5 Email**

Abre a tela de envio de email. Esta tela tem o objetivo de auxiliar no envio de email com mapas em anexo para os assistentes da INJEPRO. Veja a seção [E-MAIL](#page-23-2) para detalhes sobre como usar esta função.

#### <span id="page-16-6"></span>**6.4 Menu Conexão**

Este menu contém as funções que exigem conexão com o módulo para serem efetuadas. A [Figura 4](#page-16-8) mostra este menu aberto.

Abaixo segue a explicação sobre cada função.

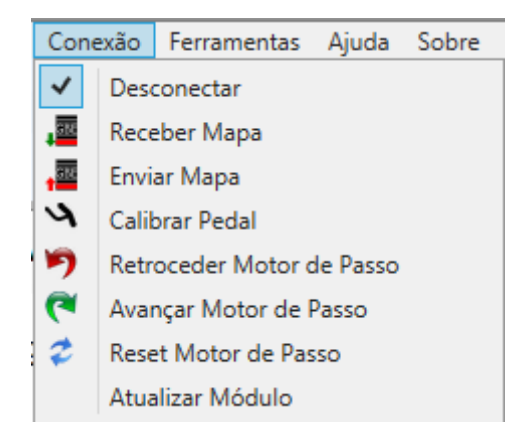

<span id="page-16-8"></span>*Figura 4-Menu Conexão*

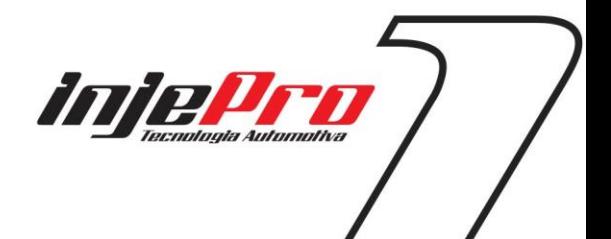

#### <span id="page-17-0"></span>**6.4.1 Conectar/Desconectar**

Mesma função que o botão para conectar e desconectar presente na barra de ferramentas.

#### <span id="page-17-1"></span>**6.4.2 Receber Mapa**

Mesma função que o botão receber mapa presente na barra de ferramentas. Para mais informações veja a seção Receber Mapa.

#### <span id="page-17-2"></span>**6.4.3 Enviar Mapa**

Mesma função que o botão enviar mapa presente na barra de ferramentas. Para mais informações veja a seção Enviar Mapa.

#### <span id="page-17-3"></span>**6.4.4 Calibrar Pedal**

Assim como o botão Calibrar Pedal na barra de ferramentas este botão abre o assistente de calibração de pedal. Veja a seção [CALIBRAÇÃO DE PEDAL/](#page-24-0) para ver como funciona este assistente.

#### <span id="page-17-4"></span>**6.4.5 Retroceder Motor de Passo**

Mesma função que o botão de mesmo nome na barra de ferramentas. Para mais informações veja a seção Retroceder Motor de Passo.

#### <span id="page-17-5"></span>**6.4.6 Avançar Motor de Passo**

Mesma função que o botão de mesmo nome na barra de ferramentas. Para mais informações veja a seção Avançar Motor de Passo.

#### <span id="page-17-6"></span>**6.4.7 Reset Motor de Passo**

<span id="page-17-10"></span>Mesma função que o botão de mesmo nome na barra de ferramentas. Para mais informações veja a seção Reset Motor de Passo.

#### <span id="page-17-7"></span>**6.4.8 Atualizar Módulo**

Abre a tela de atualização do módulo, que serve para atualizar o firmware do módulo GBE.

Veja a seção [ATULIZAÇÃO DO MÓDULO GBE](#page-24-1) para saber como atualizar o módulo.

#### <span id="page-17-8"></span>**6.4.9 Menu Ferramentas**

Este menu possui ferramentas voltadas para os mapas. A seção [OPERAÇÕES NOS](#page-20-1)  [MAPAS](#page-20-1) mostra como utilizar cada uma destas funções.

A [Figura 5](#page-17-9) mostra este menu.

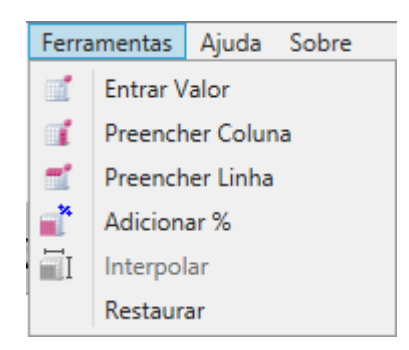

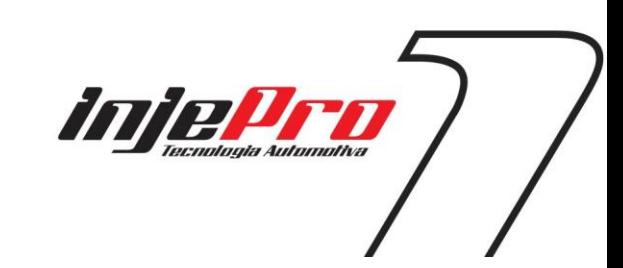

<span id="page-17-9"></span>*Figura 5-Menu Ferramentas*

#### <span id="page-18-0"></span>**6.4.10 Menu Ajuda**

Este menu [\(Figura 6\)](#page-18-3) possui uma opção para abrir o manual do módulo/software.

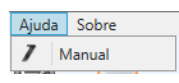

<span id="page-18-3"></span>*Figura 6-Menu Ajuda*

#### <span id="page-18-1"></span>**6.4.11 Menu Sobre**

Este menu [\(Figura 7\)](#page-18-4) abre a janela com informações sobre o software e a INJEPRO.

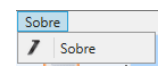

<span id="page-18-4"></span>*Figura 7-Menu Sobre*

A [Figura 8](#page-18-5) mostra esta tela.

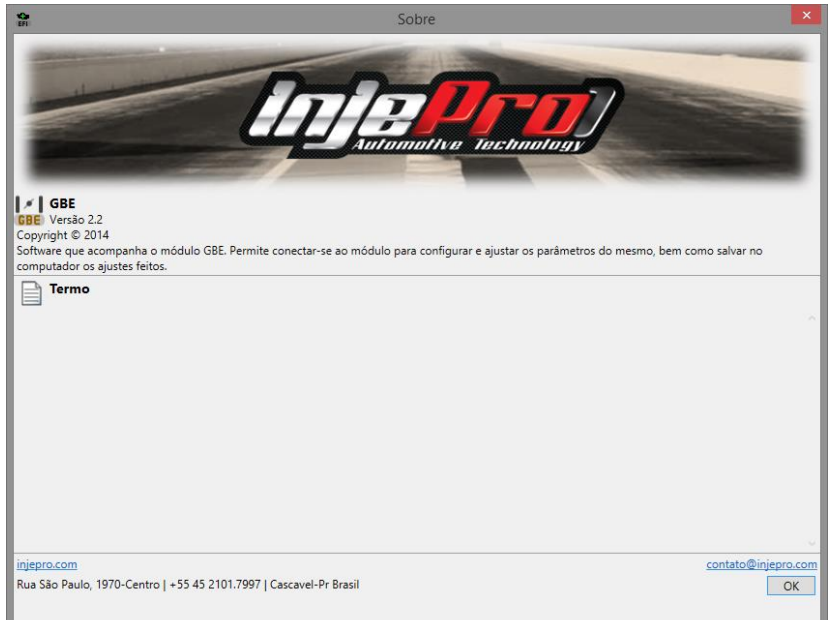

<span id="page-18-5"></span>*Figura 8-Tela Sobre*

#### <span id="page-18-2"></span>**7 BARRA DE STATUS**

A barra de status mostra o status da conexão e algumas mensagens que são resultados de ações realizadas no software como: Módulo conectado/desconectado, Mapa Recebido, Mapa enviado e etc. Ele também permite visualizar o histórico destas mensagens.

A [Figura 9](#page-19-2) mostra na parte a) a barra de status com o módulo conectado e mostrando a mensagem de módulo conectado. Já na parte b) mostra a barra de status com o módulo desconectado.

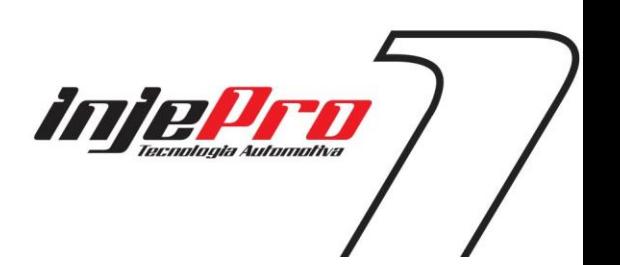

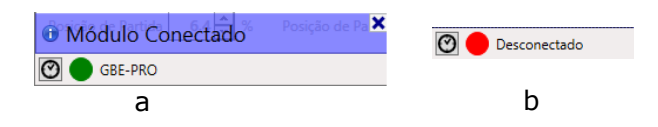

#### <span id="page-19-2"></span>*Figura 9-Barra de Status*

O botão com um ícone de relógio na parte esquerda da barra de status mostra a janela com o histórico das mensagens. Esta janela pode ser vista na [Figura 10.](#page-19-3)

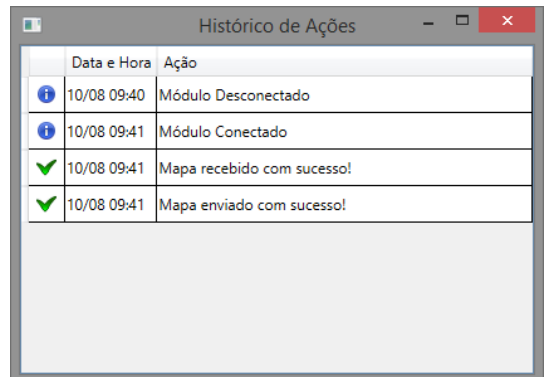

<span id="page-19-3"></span>*Figura 10-Histórico de Ações*

# <span id="page-19-0"></span>**8 ÁREA DE TRABALHO**

Na [Figura 11](#page-20-2) pode-se ver logo abaixo da barra de ferramentas as abas "Mapa" e "Modo Contínuo". A aba "Mapa" contém os campos de parâmetros do mapa, e a aba "Modo Contínuo" mostra um painel de instrumentos com os dados de sensores e atuadores do módulo, para o Modo Contínuo estar habilitado necessita-se que o módulo esteja conectado.

#### <span id="page-19-1"></span>**8.1 Mapa**

Nesta aba contêm grupos de parâmetros que podem ser configurados, estes grupos são criados de acordo com a função que os parâmetros desempenham.

A [Figura 11](#page-20-2) mostra a aba do mapa.

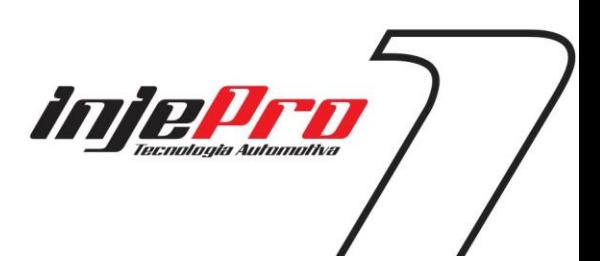

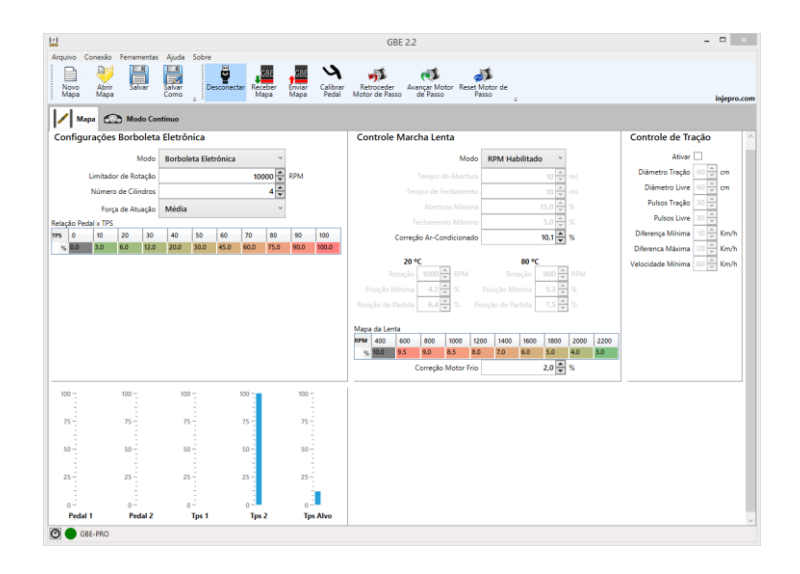

<span id="page-20-2"></span>*Figura 11 Mapa*

#### <span id="page-20-0"></span>**8.2 Modo Contínuo**

O modo contínuo é um painel simples para verificar os valores dos sensores e atuadores do módulo. Nele as informações estão organizadas de uma forma que os dados que possuem relação estão próximos uns dos outros.

Para a aba de modo contínuo estar habilitada é necessário que o módulo esteja conectado.

A [Figura 12](#page-20-3) mostra a tela do modo contínuo.

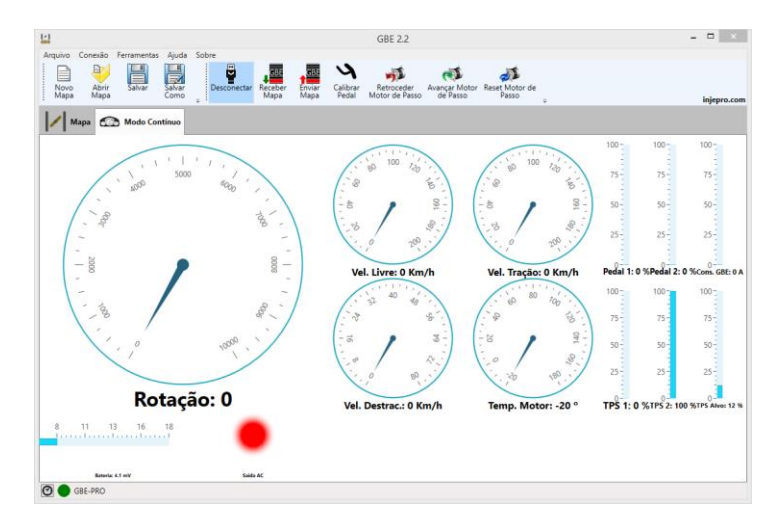

<span id="page-20-3"></span>*Figura 12-Modo Contínuo*

# <span id="page-20-1"></span>**9 OPERAÇÕES NOS MAPAS**

As tabelas possuem algumas operações que facilitam o trabalho. Estas operações podem ser acessadas de três formas: através do [Menu Ferramentas](#page-17-8) [\(Figura 5\)](#page-17-9) no menu da tela inicial, clicando com o botão direito nos mapas [\(Figura 13\)](#page-21-3) e através de teclas de atalho.

Abaixo segue a explicação sobre cada uma destas operações.

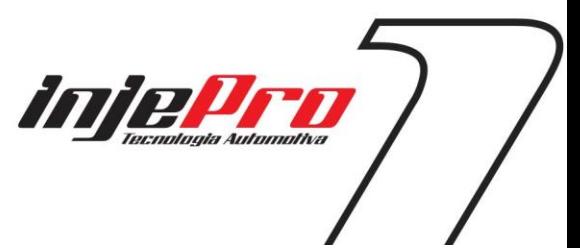

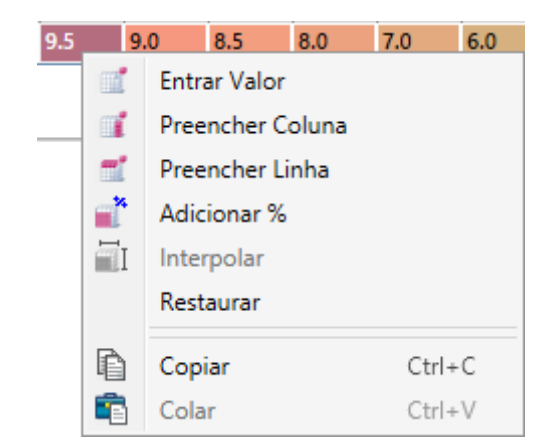

*Figura 13-Menu de Contexto (botão direito) dos mapas*

#### <span id="page-21-3"></span><span id="page-21-0"></span>**9.1 Entrar Valor**

Atalho: "Enter".

Ao selecionar uma ou mais células é possível entrar com valores para estas células. Pode-se apertar a tecla "Enter" para aparecer o diálogo mostrado na [Figura 14.](#page-21-4) Neste diálogo digite o valor e aperte "Enter" novamente para confirmar o valor.

Também pode-se digitar o valor direto, sem apertar o "Enter", que o diálogo já aparece com o valor digitado.

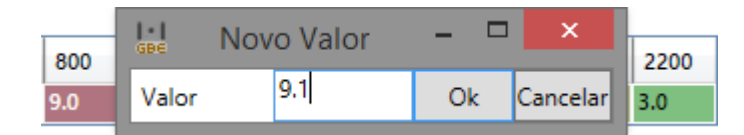

<span id="page-21-4"></span>*Figura 14-Entrando com valor em células*

#### <span id="page-21-1"></span>**9.2 Preencher Colunas**

Atalho: "Ctrl+Direita" ou "Ctrl+Esquerda".

Esta operação permite copiar um valor para todas as colunas de uma linha. Para isto selecione a célula com o valor desejado e acesse a função (atalho, botão direito ou menu ferramentas). A [Figura 15](#page-21-5) mostra esta operação.

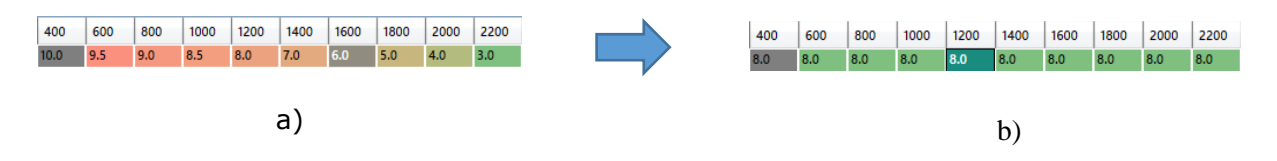

<span id="page-21-5"></span>*Figura 15-Preencher colunas de um mapa*

#### <span id="page-21-2"></span>**9.3 Preencher Linhas**

Atalho: "Ctrl+Cima" ou "Ctrl+Baixo".

Esta operação permite copiar um valor para todas as linhas de uma coluna. Para isto selecione a célula com o valor desejado e acesse a função (atalho, botão direito ou menu de ferramentas).

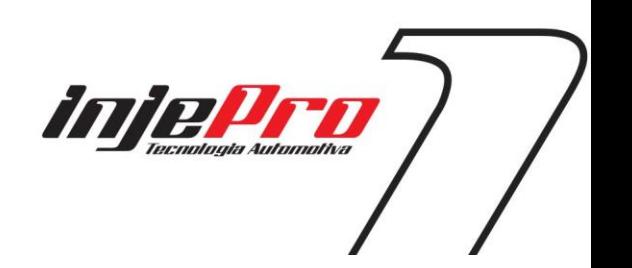

22

#### <span id="page-22-0"></span>**9.4 Adicionar %**

Atalho: "\*".

Com esta função é possível adicionar uma porcentagem do valor de cada célula. Por exemplo, ao adicionar 10 % a uma célula com valor 3,10, o software calculará 10% de 3,10 (0,31) e adicionará ao valor original, ficando com valor 3,41 ao final. A [Figura 16](#page-22-3) mostra esta operação.

Para realizar esta operação, selecione as células desejadas e acesse a função (atalho, botão direito ou menu de ferramentas). Com isto aparecerá o diálogo para inserção do valor de porcentagem desejado. Insira o valor e aperte "Enter" para finalizar.

Para subtrair uma porcentagem, entre com um valor negativo no diálogo. Por exemplo, -10% irá subtrair 10% dos valores das células.

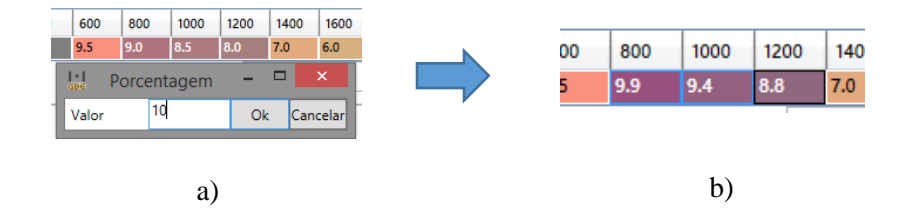

<span id="page-22-3"></span>*Figura 16- Adicionando uma porcentagem ao mapa*

#### <span id="page-22-1"></span>**9.5 Interpolar**

Atalho: "Ctrl+I".

É possível interpolar valores nas células. Para isto selecione a região que deseja interpolar e acesse a função de interpolação (atalho, botão direito ou menu ferramentas). O diálogo de interpolação aparecerá [\(Figura 17\)](#page-22-4) para inserir os valores desejados para as células das extremidades. Ao apertar "Enter" as células das extremidades terão os valores escolhidos e as células intermediárias terão os valores interpolados.

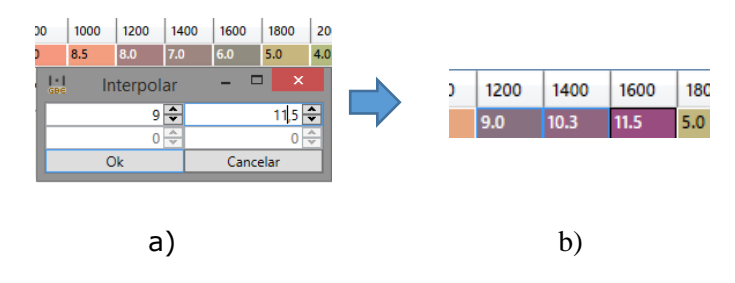

<span id="page-22-4"></span>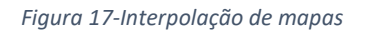

#### <span id="page-22-2"></span>**9.6 Restaurar**

Esta função serve para restaurar os valores originais de um mapa. Por exemplo, ao abrir um mapa e manipular as tabelas, pode-se utilizar esta função para retornar os valores das células aos valores que elas possuíam quando o mapa foi salvo pela última vez.

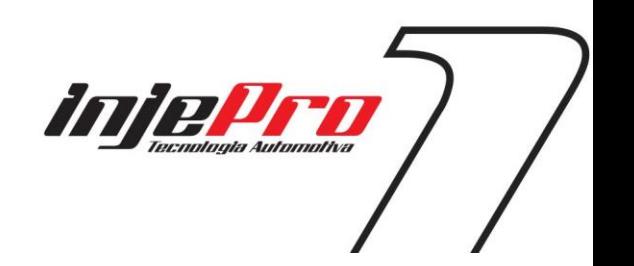

<span id="page-23-0"></span>**9.7 Copiar** Atalho: "Ctrl+C".

Os mapas permitem copiar os valores das células selecionadas para serem coladas em outro lugar (outro mapa, ou qualquer outro lugar que aceite texto, como Excel por exemplo).

Para isto selecione os valores desejados e aperte as teclas de atalho, ou clique com o botão direito e vá em "Copiar".

#### <span id="page-23-1"></span>**9.8 Colar**

Atalho: "Ctrl+V".

Os mapas permitem colar valores vindo de outras fontes. Por exemplo, é possível copiar os valores de um mapa, veja [acima,](#page-23-0) e colar os valores em outro mapa. Ou então copiar de uma planilha do Excel e colar no mapa. A regra neste caso é que sejam valores numéricos, e não palavras que estejam sendo coladas.

#### <span id="page-23-2"></span>**10 E-MAIL**

Este é um assistente para enviar email aos assistentes da INJEPRO. Ele auxilia a anexar mapas e já possui os endereços de email dos assistentes INJEPRO.

Para este assistente funcionar, é necessário ter um programa responsável para enviar email instalado no computador, como o Outlook por exemplo. Pois este assistente irá gerar um email que é então enviado pelo software responsável

A [Figura 18](#page-23-3) mostra o assistente. Na parte superior há um campo onde seleciona-se qual assistente INJEPRO se deseja contatar. A baixo existe uma lista para os anexos de mapas. Com os botões "+" e "-" em baixo da mesma é possível adicionar e remover mapas dos anexos.

Ao escolher os anexos, clique em "Gerar Email" para o programa criar o email e abrir o software responsável por enviar este email. Lá é possível inserir a mensagem para o assistente e então enviar o email.

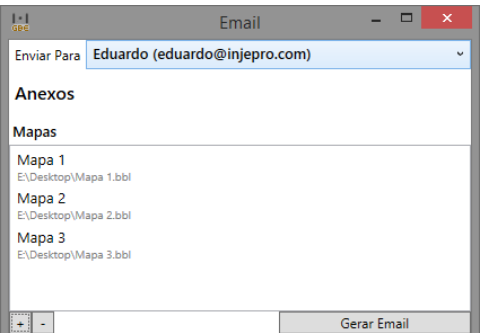

<span id="page-23-3"></span>*Figura 18-Geração de email*

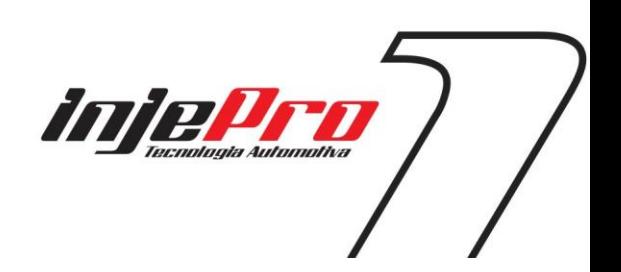

# <span id="page-24-0"></span>**11 CALIBRAÇÃO DE PEDAL/TPS**

Este assistente tem o objetivo de auxiliar no processo de calibração do pedal. Ele pode ser acessado através do botão **Erro! Fonte de referência não encontrada.** na barra de ferramentas da tela inicial.

Para calibrar o pedal conecte o módulo ao computador. Com isto o botão "Calibrar Pedal" estará habilitado, clique nele para abrir o assistente.

É necessário que o módulo esteja instalado no carro e com o sensor de TPS já ligado.

O canal TPS Alvo mostra o valor alvo que o módulo está buscando na borboleta.

A [Figura 19](#page-24-2) mostra os três passos para a calibração de pedal.

Na figura a) temos a tela inicial do assistente, solte o pedal, deixando-o na lenta e clique no botão "Calibrar TPS na lenta".

Após isto a tela passará para o estado mostrado na figura b). Aperte o pedal até o fundo e, com o pedal ainda apertado, clique no botão "Calibrar TPS no fundo".

Com isto feito, o assistente estará como mostrado na figura c). Ele pode demorar um pouco nesta última transição pois o software pega as novas informações de dentro do módulo. Nesta fase, teste a calibração soltando o pedal e apertando de novo até o fundo e vendo no mostrador do assistente se está indo de 0 a 100%.

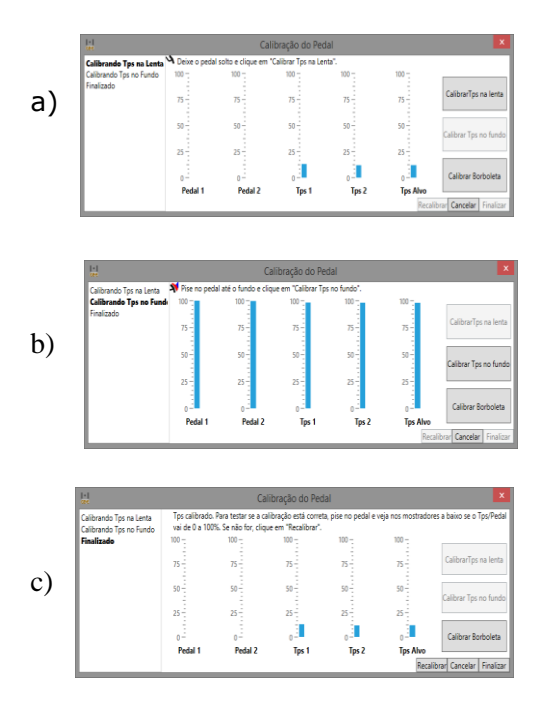

<span id="page-24-2"></span>*Figura 19-Calibração de Pedal/TPS*

# <span id="page-24-1"></span>**12 ATULIZAÇÃO DO MÓDULO GBE**

O software GBE possui uma função para atualizar o firmware do módulo GBE.

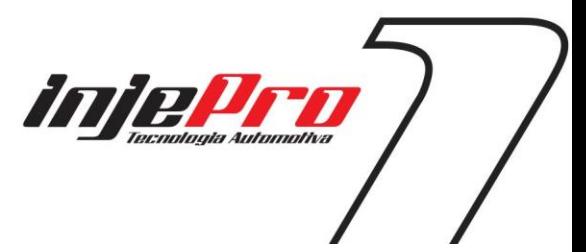

Para verificar se existem atualizações para o seu módulo conecte-o no software, vá até o "[Menu Conexão](#page-16-6)" e clique em "[Mesma função que o botão de mesmo nome na](#page-17-10)  [barra de ferramentas. Para mais informações veja a seção Reset Motor de Passo.](#page-17-10)

[Atualizar Módulo](#page-17-10)". Isto irá abrir o diálogo mostrado na [Figura 20.](#page-25-1)

Este diálogo tem, na parte esquerda, uma lista com as versões disponíveis, escolha a versão desejada, geralmente será a última, e veja na parte direita uma descrição com o que foi mudado nesta versão. Clique em atualizar para iniciar a atualização do seu módulo. Esta atualização pode demorar alguns minutos.

| $\boldsymbol{\mathsf{x}}$<br>$\blacksquare$<br>Atualização de Firmware<br>GBE |                                   |
|-------------------------------------------------------------------------------|-----------------------------------|
| Versões                                                                       | Descrição                         |
| 1.04<br>1.09                                                                  | Escolha uma versão para atualizar |
| <sup>O</sup> Recarregar lista de versões                                      | Atualizar                         |

<span id="page-25-1"></span>*Figura 20-Atualização de Firmware*

# <span id="page-25-0"></span>**13 GARANTIA**

A **INJEPRO** fornece a garantia de 5 anos a partir da data de aquisição descrita na nota fiscal para defeitos de fabricação. A **INJEPRO** não se responsabiliza por:

- . Defeitos causados por mau uso
- . Instalação de forma errada
- . Manutenção inadequada
- . Danos causados por regulagens incorretas

A violação do lacre do fabricante implica na perda total da garantia, não tendo direito a manutenção gratuita caso haja necessidade.

Para um aproveitamento total deste produto é necessário que as partes mecânicas e elétricas estejam em perfeitas condições. A instalação e operação devem ser feitas por profissionais qualificados com amplo conhecimento em preparação e regulagens de motores com injeção eletrônica.

#### **PARA DÚVIDAS E INFORMAÇÕES ENTRE EM CONTATO**:

INJEPRO TECNOLOGIA AUTOMOTIVA ENDEREÇO: AV. BRASIL 2589, REGIÃO DO LAGO – CASCAVEL PR CEP 85812-500 TEL: (45) 3037-4040 SITE: [http://www.injepro.com](http://www.injepro.com/) E-MAIL: suporte@injepro.com

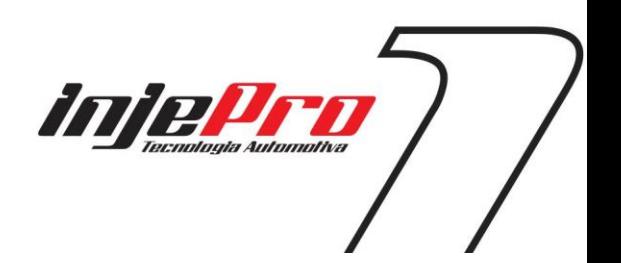